СОГЛАСОВАНО Директор ГБУ ДПО «СПб ЦОКОиИТ» Федосов А.Б.

Государственное бюджетное учреждение дополнительного профессионального образования Санкт-Петербургский центр оценки качества образования и информационных технологий

Сборник инструкций

по организации и проведению региональных диагностических работ с

использованием модуля «Знак» ИС «Параграф»

в 2020/21 учебном году

### **Используемые сокращения**

- КО Комитет по образованию
- СПбЦОКОиИТ Государственное бюджетное учреждение дополнительного профессионального образования «Санкт-Петербургский центр оценки качества образования и информационных технологий»
- РДР региональные диагностические работы
- ИС «Параграф» подсистема комплексной автоматизированной информационной системы каталогизации ресурсов образования Санкт-Петербурга информационная система «Параграф»
- Модуль «Знак» модуль ИС «Параграф»
- КИМ контрольные измерительные материалы
- ОО образовательная организация
- Задания типа А задание на выбор одного правильного ответа из нескольких предложенных
- Задания типа В задания с ответом в краткой форме
- Задания типа С задания с развернутым ответом

## **Роль сотрудников, задействованных при проведении РДР**

- **Координатор ОО** назначается из числа заместителей директора, отвечает за организационные мероприятия на основном и подготовительном этапе проведения РДР в модуле «Знак». Отвечает за информирование и инструктирование ответственных работников ОО и обучающихся.
- **Технический специалист ОО**  сотрудник ОО, понимающий принципы работы Модуля «Знак» ИС «Параграф», отвечающий за бесперебойную работу локальной сети в ОО. Технический специалист ОО обеспечивает проведение подготовительных мероприятий в ИС «Параграф» для проведения компьютерных РДР, в том числе техническую возможность загрузки КИМ с ftp-сервера в модуль «Знак» и выгрузки результатов РДР на ftp-сервер.
- **Организатор в аудитории**  сотрудник ОО, не являющийся специалистом по предмету, по которому проводится РДР; организует обучающихся, проводит для них инструктаж, следит за порядком в аудитории и отвечает на вопросы учащихся, не связанные с содержанием КИМ.
- **Наблюдатель** не является сотрудником ОО, в которой осуществляет наблюдение за порядком проведения исследования.
- **Районный координатор** ответственный специалист района, который координирует работу ответственных от ОО, являясь посредником между школой и региональным координатором.
- **Региональный координатор** ответственный специалист СПбЦОКОиИТ, который координирует работу районных координаторов.

## **1. Общие положения. Порядок проведения диагностических работ в ОО Санкт-Петербурга в 2021 году**

- 1.1. Региональные диагностические работы в 2021 году проводятся в соответствии с распоряжениями Комитета по образованию от 12.08.2020 №1560-р «О Порядке организации проведения региональных диагностических работ в государственных образовательных организациях Санкт-Петербурга в 2020/2021 учебном году», от 03.02.2021 №212-р «Об организации проведения региональных диагностических работ в 2020/2021 учебном году в государственных образовательных организациях Санкт-Петербурга, реализующих основные общеобразовательные программы», от 01.03.2021 №516-р «О внесении изменения в распоряжение Комитета по образованию от 03.02.2021 № 212-р», от 14.04.2021 № 1047-р «О внесении изменений в распоряжение Комитета по образованию от 03.02.2021 № 212-р».
- 1.2. В РДР по физике участвуют ОО, указанные в приложении 3 распоряжения Комитета по образованию от 14.04.2021 № 1047-р «О внесении изменений в распоряжение Комитета по образованию от 03.02.2021 № 212-р».
- 1.3. Сроки проведения РДР по физике в 10 классах: 28.04.2021-29.04.2021.
- 1.4. КИМ для проведения РДР размещаются на сервере [ftp://ege.spb.ru](ftp://ege.spb.ru/) в 08:30 в дни проведения работы в папке с названием тестируемого предмета. Внимание! В каждый из дней тестирования размещаются разные варианты КИМ.

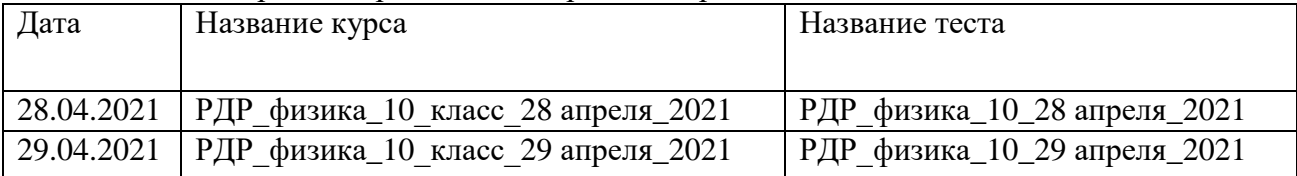

- 1.5. КИМ в модуле «Знак» состоят из заданий типа А, В, C. Задания типа А и В выполняются обучающимися в компьютерной форме (компьютерная часть), задание типа C выполняется в бумажной форме с последующим внесением результатов выполнения задания в модуль «Знак».
- 1.6. Проверка компьютерной части происходит в СПбЦОКОиИТ. Проверка заданий части С проводится в соответствии с районным положением о взаимопроверке.
- 1.7. В тестировании принимают участие все классы, имеющиеся в параллели. Классы тестируются целиком в соответствии со списочным составом, за исключением обучающихся на дому и обучающихся с ОВЗ. Разрешение родителей на проведение РДР не требуется, так как содержание тестовых заданий полностью соответствует ФГОС.
- 1.8. Для организации и проведения РДР приказом директора ОО назначаются ответственные сотрудники ОО (координатор, технический специалист, организаторы в аудитории) и утверждается график проведения РДР в ОО.
- 1.9. Диагностическая работа проводится ответственными сотрудниками ОО в мобильном или стационарном компьютерном классе (далее - аудитория). В школах, указанных в приложении 6 к распоряжению от 14.04.2021 №1047-р «О внесении изменений в распоряжение Комитета по образованию от 03.02.2021 № 212-р», тестирование проводится в присутствии наблюдателя, в остальных ОО вопросы о назначении наблюдателей и их присутствии в аудиториях тестирования район решает самостоятельно.
- 1.10. В аудитории во время проведения РДР обучающимся и ответственным сотрудникам ОО запрещено использовать любые электронные средства связи.
- 1.11. Для подготовки ОО к тестированию и проведения проверки локальной компьютерной сети можно воспользоваться техническим демонстрационным вариантом теста по математике, размещенном на сервере  $f(p://ege.spb.ru$  в папке KIM.

# **2. Инструкция координатора ОО**

## **2.1. Общие положения**

2.1.1. Настоящая инструкция определяет функции координатора ОО и его обязанности при проведении РДР с использованием модуля «Знак».

2.1.2. Основные функции координатора — организация подготовительных мероприятий и координация действий всех ответственных специалистов ОО.

2.1.3. Координатор должен знать основные функции ответственных специалистов ОО в соответствии с их инструкциями.

## **2.2. Подготовительный этап РДР**

На подготовительном этапе координатор в ОО выполняет следующие действия:

2.2.1. Разрабатывает в соответствии со сроками проведения РДР внутришкольный график, в котором определяет:

- − дни и время проведения РДР;
- − количество задействованных компьютеров и аудиторий (компьютерных классов) по дням и времени проведения РДР;
- − организаторов в аудитории по дням и времени проведения РДР.
- − количество обучающихся, принимающих участие в тестировании в конкретный день и назначенное время проведения РДР;

*Примечание.* ОО, относящиеся к контрольным группам, указанные в приложении 6 к распоряжению от 14.04.2021 №1047-р «О внесении изменений в распоряжение Комитета по образованию от 03.02.2021 № 212-р», направляют районному координатору внутришкольный график проведения РДР.

2.2.2. Знакомит ответственных сотрудников ОО с инструкциями, удостоверяется, что они понимают свои обязанности при проведении РДР.

*Примечание.* Для доступа к ftp-серверу необходимо использовать имя пользователя и пароль, полученный от районных координаторов проведения РДР.

2.2.3. Знакомится со Спецификацией (см. в карточке РДР на сайте monitoring.spbcokoit.ru) на предмет:

- − содержания РДР;
- − наличия или отсутствия дополнительных условий проведения РДР;
- − наличия или отсутствия дополнительных материалов проведения РДР.

2.2.4. Контролирует работу технического специалиста по установке и настройке обновлений ИС «Параграф», настройке доступа к модулю «Знак» для обучающихся.

2.2.5. Совместно с техническим специалистом знакомит учащихся с интерфейсом модуля «Знак».

2.2.6. Проверяет готовность ОО:

- − удостоверяется в работоспособности модуля «Знак» на компьютересервере и компьютерах-клиентах;
- − удостоверяется в том, что количество подготовленных ученических компьютеров соответствует количеству тестируемых обучающихся;

 $\overline{a}$ 

2.2.7. Готовит протоколы проведения РДР (форма 1)<sup>1</sup>. При проведении РДР в нескольких аудиториях (компьютерных классах) одновременно необходимо заполнить соответствующее числу аудиторий количество протоколов.

<sup>1</sup> Форма «Протокола проведения РДР размещена на сайте monitoring.spbcokoit.ru и на сервере ftp://ege.spb.ru

2.2.8. Распечатывает необходимое количество бланков для ответа на задания типа С из расчета на каждого учащегося (форму бланков см. в карточке РДР по физике 10 класса на сайте monitoring.spbcokoit.ru).

## **2.3. Основной этап проведения РДР**

2.3.1. На основном этапе проведения РДР координатор в ОО каждый день в соответствии со сроками проведения РДР и внутришкольным графиком осуществляет следующие действия:

- Приступает к выполнению обязанностей координатора в ОО за 30 минут до начала РДР в соответствии с внутришкольным графиком.
- Убеждается в том, что в аудиториях (компьютерных классах), используемых для проведения РДР, убраны (закрыты) стенды и прочие материалы со справочнопознавательной информацией по предмету РДР.
- Убеждается в том, что в аудиториях (компьютерных классах), используемых для проведения РДР, имеются черновики, ручки и бланки для ответов на задания типа С по количеству участников.
- Контролирует работу технического специалиста при загрузке КИМ c сервера [ftp://ege.spb.ru](ftp://ege.spb.ru/) в Модуль «Знак» ИС «Параграф» из папки с названием тестируемого предмета, согласно внутришкольному графику.
- Контролирует процесс выгрузки техническим специалистом результатов выполнения компьютерной части (ответов обучающихся на задания А и В) на сервер [ftp://ege.spb.ru](ftp://ege.spb.ru/) в папку с названием тестируемого предмета согласно внутришкольному графику, (каждый день тестирования не позднее, чем через 20 минут после окончания тестирования всеми обучающимися).
- Получает у организаторов в аудиториях бланки с ответами на задания типа С.
- Совместно с техническим специалистом выкладывает в отсканированном виде заполненные протоколы проведения РДР на сервер [ftp://ege.spb.ru](ftp://ege.spb.ru/) в папку «Protokoly».
- При наличии служебных записок<sup>2</sup> выкладывает их в отсканированном виде на сервер [ftp://ege.spb.ru](ftp://ege.spb.ru/) и высылает их районному координатору.

2.3.2. Передает районному координатору заполненные бланки типа С в соответствии с районным положением о взаимопроверке.

2.3.3. После получения отчета о взаимопроверке от районного координатора совместно с техническим специалистом вносит в модуль «Знак» результаты выполнения обучающимися задания типа С в соответствии с этим отчетом.

2.3.4. Контролирует процесс выгрузки техническим специалистом файла с добавленным результатом выполнения части С на сервер [ftp://ege.spb.ru](ftp://ege.spb.ru/) в папку с названием тестируемого предмета (до 15:00 11.05.2021г).

 $\overline{a}$ 

<sup>2</sup> Формы служебных записок размещены на сайте monitoring.spbcokoit.ru и на сервере ftp://ege.spb.ru

Форма 1<sup>3</sup>

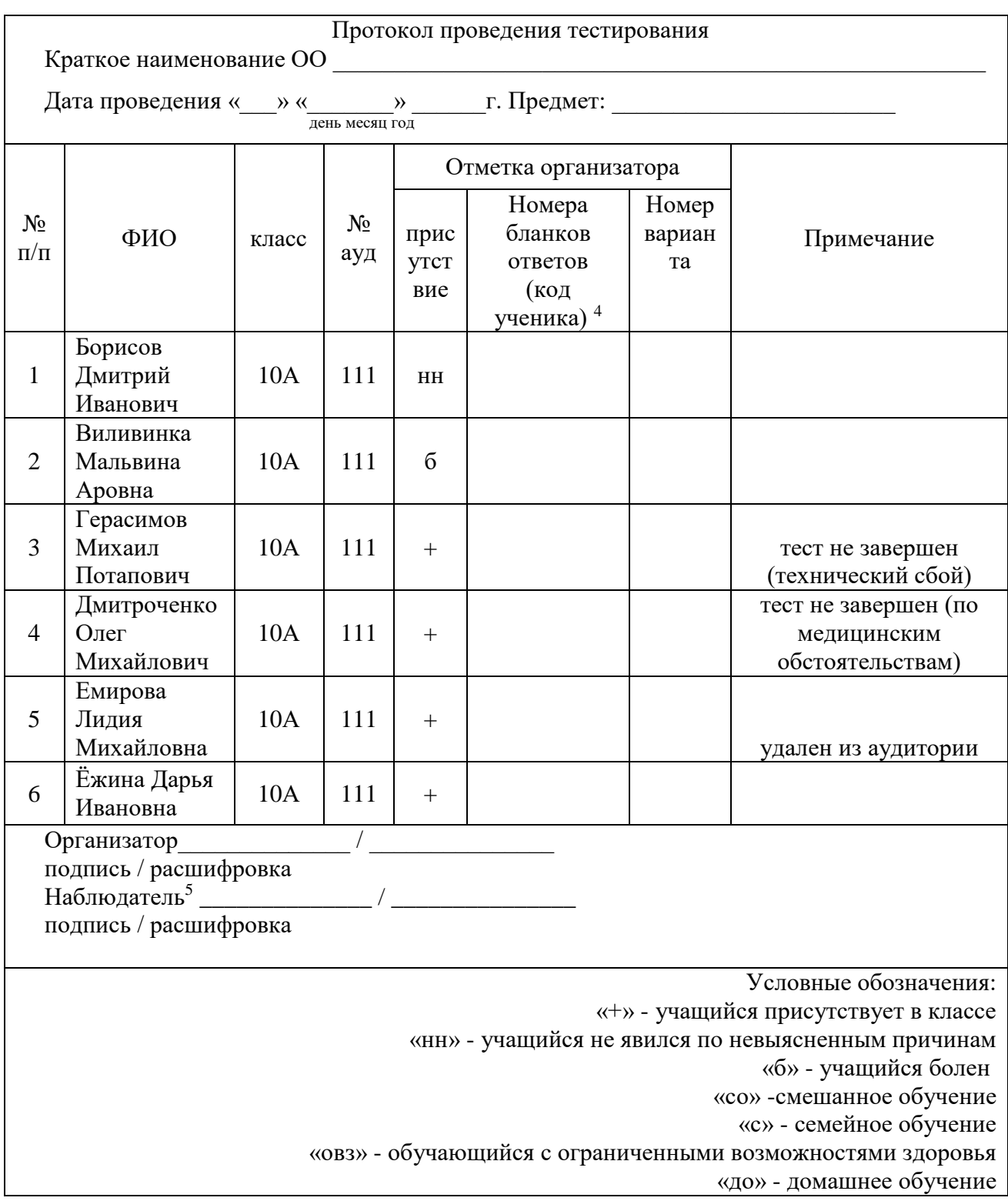

<sup>3</sup> Приведен пример заполнения протокола проведения РДР.

<sup>4</sup> Поле заполняется в соответствии с номерами выданных бланков ответов на задания типа С

 $\overline{a}$ 

<sup>5</sup> При его назначении в ОО

## **3. Инструкция технического специалиста ОО**

#### **3.1. Общие положения**

3.1.1. Настоящая инструкция определяет функции технического специалиста ОО и его обязанности при проведении РДР с использованием модуля «Знак».

3.1.2. Основной функцией технического специалиста является осуществление технических и технологических мероприятий по подготовке и проведению РДР и решение технических проблем в процессе проведения РДР.

## **3.2. Подготовительный этап РДР**

На подготовительном этапе технический специалист осуществляет следующие действия: 3.2.1. Устанавливает в компьютерных классах актуальное обновление версии ИС «Параграф» и следит за последующими обновлениями ИС «Параграф» в течение подготовительного этапа.

3.2.2. Обеспечивает возможность подключения компьютеров, которые будут задействованы в РДР по локальной сети, к компьютеру-серверу, на котором установлен ИС «Параграф».

3.2.3. Обеспечивает возможность входа обучающихся в ИС «Параграф». Инструкция по генерации учетных записей для обучающихся - в *Приложении 1* к настоящему сборнику инструкций.

3.2.4. Поддерживает работу ИС «Параграф» и возможность работы в сети Интернет с ftpсервером ftp://ege.spb.ru (имя пользователя и пароль для входа на ftp-сервер необходимо получить у координатора ОО).

3.2.5. Обеспечивает техническую возможность загрузки КИМ в ИС «Параграф» из папки КIM и выгрузки результатов РДР из ИС «Параграф» в папку Otvety на ftp-сервере ftp://ege.spb.ru. Инструкция по работе с ИС «Параграф» по загрузке КИМ и выгрузке результатов в *Приложении 2* к настоящему сборнику инструкций.

3.2.6. Обеспечивает техническую возможность загрузки протоколов проведения РДР и, при наличии - служебных записок на ftp-сервер ftp://ege.spb.ru.

*Рекомендация*: для корректной работы с ftp-сервером желательно использовать файловый менеджер FileZilla. Ссылка на дистрибутив: [https://filezilla.ru/.](https://filezilla.ru/) Программа является свободно распространяемой. Инструкция по установке файлового менеджера FileZilla и работе с ним - в *Приложении 3* к настоящему сборнику инструкций.

3.2.7. Технический специалист согласует с координатором ОО внутришкольный график РДР на основной этап проведения диагностической работы в зависимости от количества компьютеров, аудиторий (компьютерных классов), задействованных при проведении РДР и количества обучающихся, принимающих участие в диагностической работе.

3.2.8. Совместно с координатором знакомит обучающихся с интерфейсом модуля «Знак» ИС «Параграф». Для подготовки ОО к тестированию и проведения проверки локальной компьютерной сети можно воспользоваться техническим демонстрационным вариантом теста по математике, размещенном на сервере  $ftp://ege.spb.ru$  в папке KIM.

3.2.9. Технический специалист совместно с координатором проверяет готовность ОО. Для этого необходимо:

- − убедиться в работоспособности модуля «Знак» на компьютере-сервере и компьютерах-клиентах;
- − удостовериться, что для всех тестируемых подготовлено достаточное количество компьютеров;

# **3.3. Основной этап РДР**

На основном этапе РДР технический специалист каждый день в соответствии со сроками проведения РДР и внутришкольным графиком осуществляет следующие действия:

3.3.1. Приступает к выполнению обязанностей за 30 минут до начала РДР в соответствии с внутришкольным графиком.

3.3.2. Копирует КИМ в ИС «Параграф» за 15 минут до начала тестирования из папки KIM c сервера [ftp://ege.spb.ru](ftp://ege.spb.ru/) из папки с названием тестируемого предмета в соответствии с датой проведения тестирования:

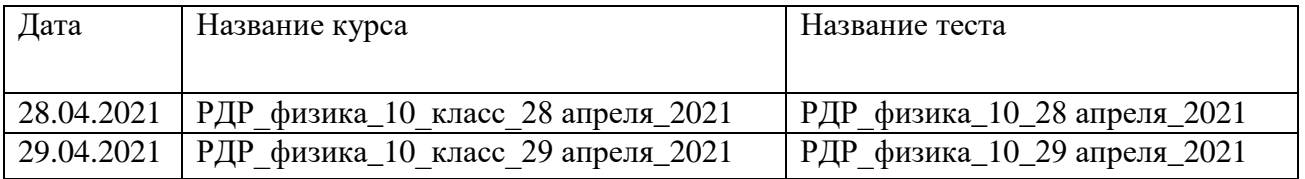

3.3.4. Выгружает результаты выполнения компьютерной части (ответы обучающихся на задания А и В) в папку Otvety в раздел соответствующего района на сервер [ftp://ege.spb.ru](ftp://ege.spb.ru/) в папку с названием тестируемого предмета (каждый день не позднее, чем через 20 минут после окончания РДР всеми обучающимися согласно внутришкольному графику).

3.3.5. Совместно с координатором после окончания РДР в тот же день выкладывает в отсканированном виде заполненные протоколы проведения РДР на сервер [ftp://ege.spb.ru](ftp://ege.spb.ru/) 3.3.6. Совместно с координатором выкладывает в отсканированном виде служебные записки<sup>6</sup>, если таковые были составлены, на сервер [ftp://ege.spb.ru](ftp://ege.spb.ru/)\_и высылает их районному координатору.

3.3.6. Совместно с координатором после окончания взаимопроверки заданий части С в соответствии с переданным в ОО отчетом о взаимопроверке вносит в модуль «Знак» ИС «Параграф» результаты выполнения обучающимися задания типа С (Инструкцию по внесению результатов ответов на задания типа С см. в *Приложении 4)*.

3.3.7. Загружает общие результаты выполнения заданий А, В, С на ftp-сервер в папку Otvety с названием тестируемого предмета (до 15:00 11.05.2021г).

3.3.8. В случае возникновения проблем принимает решение о способах их устранения самостоятельно, либо с помощью координатора ОО. По техническим вопросам, которые не удается решить самостоятельно в ОО, следует обращаться к районному координатору.

-

<sup>6</sup> Формы «Протокола проведения РДР», служебных записок размещены на сайте monitoring.spbcokoit.ru и ftp-сервере

## **4. Инструкция организатора ОО**

### **4.1. Общие положения**

4.1.1. Настоящая инструкция определяет функции организатора ОО и его обязанности при проведении РДР с использованием модуля «Знак».

4.1.2. Основной функцией организатора является организация обучающихся в аудитории проведения РДР.

4.1.3. Организатор, находящийся в аудитории, не может являться учителем по тестируемому предмету.

4.1.4. Организатору запрещено выходить из аудитории все время, пока в ней находятся обучающиеся.

#### **4.2. Подготовительный этап РДР**

На подготовительном этапе организатор осуществляет следующие действия:

4.2.1. Знакомится с настоящей инструкцией.

4.2.2. Совместно с техническим специалистом знакомится с интерфейсом модуля «Знак» ИС «Параграф» и его функциями в приложении «Тестирование».

#### **4.3. Основной этап РДР**

На основном этапе РДР организатор осуществляет следующие действия:

4.3.1. Приступает к выполнению обязанностей за 30 минут до начала РДР в соответствии с внутришкольным графиком.

4.3.2. Получает у координатора ОО протокол проведения РДР (форма 1).

4.3.3. Раскладывает черновики, ручки и бланки для ответов на задания типа С на каждое рабочее место.

4.3.4. Впускает участников РДР в аудиторию, только удостоверившись в том, что технический специалист выгрузил с сервера КИМ для РДР и проверил работоспособность системы.

4.3.5. Отмечает в протоколе проведения РДР присутствие обучающихся на РДР.

4.3.6. Проводит инструктаж обучающихся в соответствии с «Порядком проведения инструктажа участников РДР» до начала выполнения заданий.

4.3.7. Контролирует процесс введения учащимися персональных логинов и паролей в ИС «Параграф», а также верного выбора наименования учебного курса и теста в приложении «Тестирование» модуля «Знак»:

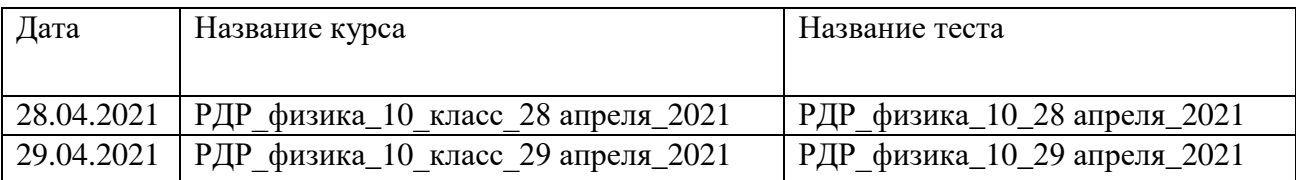

## *ВНИМАНИЕ! Для корректного отображения заданий РДР необходимо рекомендовать учащимся после ввода логинов и паролей развернуть окно с содержанием заданий теста на весь экран.*

4.3.8. Записывает на доске время начала и окончания тестирования.

4.3.9. Следит за порядком в аудитории и отвечает на вопросы участников РДР, не связанные с содержанием КИМ;

4.3.10. Сообщает обо всех возникающих проблемах координатору, а в случае возникновения технических проблем – координатору и техническому специалисту РДР.

4.3.11. Контролирует, что обучающиеся заполнили бланк ответов на задания типа С.

4.3.12. По окончании времени, отведенного на тестирование, объявляет об окончании тестирования и собирает у обучающихся бланки ответов на задания типа С. Вписывает в протокол номер бланка ответов и номер варианта напротив каждой фамилии учащегося согласно указанным в бланке данным. Передает заполненные бланки типа С координатору.

4.3.13. Готовит аудиторию для проведения следующего РДР в соответствии с внутришкольным графиком.

#### **Порядок проведения инструктажа участников РДР**

Текст, который выделен **жирным шрифтом,** должен быть прочитан участникам **с целью стандартизации процедуры.**

*Комментарии, отмеченные курсивом, не читаются участникам. Они даны в помощь организатору*.

#### **Уважаемые учащиеся**!

**Сегодня вы участвуете в компьютерном РДР по физике.**

**Тест состоит из заданий трех типов: с выбором ответа (тип А), с ответом в краткой форме (тип В) и с развернутым ответом, который вписывается в специальный бланк (тип С).**

**По мере выполнения заданий не забывайте вносить ответы в соответствующие поля на компьютере.**

**При выполнении заданий типа А поставьте знак «**✔**» в клеточку, номер которой соответствует номеру выбранного вами ответа. В части «А» замена ошибочных ответов происходит путем отмены метки «**✔**» и выбора другого ответа.**

**При выполнении заданий типа В обратите внимание, что ответ нужно ввести в соответствующее окно. Под окном ввода ответа к некоторым вопросам имеются пояснения. Пользуйтесь ими при ответе на вопрос. Замена ошибочных ответов происходит путем удаления введенного ответа и ввода другого.**

**При выполнении заданий типа С внимательно ознакомьтесь с его содержанием на экране компьютера и выполняйте его на специальном бумажном бланке, который нужно будет сдать мне после окончания выполнения работы. Перед внесением ответа на задания типа С сначала впишите номер варианта, указанный в задании, а затем приступайте к записи ответа.**

**Вы можете задавать вопросы о порядке проведения РДР. Вопросы о содержании заданий задавать не следует.** 

**Если вы закончили работу раньше отведенного времени, нельзя выходить из класса без моего разрешения.**

**Вы не должны:**

**1)переговариваться, вставать с мест, пересаживаться, обмениваться любыми материалами и предметами;**

**2)пользоваться мобильными телефонами, другими средствами связи.**

**Проверьте: у вас на столах должны быть черновики, ручки и бланки для ответов на задания части С.**

**Начинаем подготовительный этап тестирования:**

- **3) нажмите на ярлык «Параграф 3» на экране монитора;**
- **4) введите своё имя пользователя и пароль, нажмите Ввод;**
- **5) нажмите на кнопку «тестирование/анкетирование»;**
- **6) выберите курс из выпадающего списка;**
- **7) нажмите на название теста***,* **подождите, пока я удостоверюсь в правильности выбранного теста.**
- **8) нажмите на кнопку «ОК»;**
- **9) обратите внимание, тест можно пройти только один раз; многократное выполнение теста запрещено;**

**10) нажмите на кнопку «ДА»;**

**Для выполнения вычислений вы можете использовать кнопку «КАЛЬКУЛЯТОР».**

**На выполнение теста у вас есть 45 минут.**

**Я напишу время начала и окончания диагностической работы на доске.**

**Советую для экономии времени пропускать задания, которые не удается выполнить сразу, и переходить к следующим. К выполнению пропущенных заданий можно будет вернуться, если у вас останется время. Не спешите, времени у вас достаточно!**

**Предупреждаю, что вам НЕЛЬЗЯ нажимать на клавишу «ЗАВЕРШИТЬ» без моего разрешения.** 

**Желаю удачи!**

# **Инструкция для технического специалиста ОО по генерации учетных записей для обучающихся для входа в ИС «Параграф»**

## **1. Общие положения**

1.1 Модуль «Знак» встроен в ИС «Параграф» (все приложения «Знак» вызываются посредством клиента ИС «Параграф», аналогично классному журналу и др.)

- компьютеры, на которых будет проводиться тестирование, должны быть в одной локальной сети с сервером ИС «Параграф»;
- на компьютерах, которые будут задействованы для проведения тестирования, должна быть установлена клиентская часть ИС «Параграф»;

1.2 Для прохождения тестирования обучающиеся должны заходить в программу тестирования через ИС «Параграф» под своей учетной записью и паролем:

- для обучающихся необходимо сгенерировать учетные записи и пароли для входа в ИС «Параграф»;
- обучающимся необходимо сообщить их учетные записи.

## **2. Подготовка учетных записей для учеников.**

Для подготовки учетных записей для учеников необходимо:

- 2.1.Войти в ИС «Параграф» под учетной записью, имеющей доступ к приложению «Администрирование пользователей».
- 2.2.Нажать кнопку «Обучающиеся»

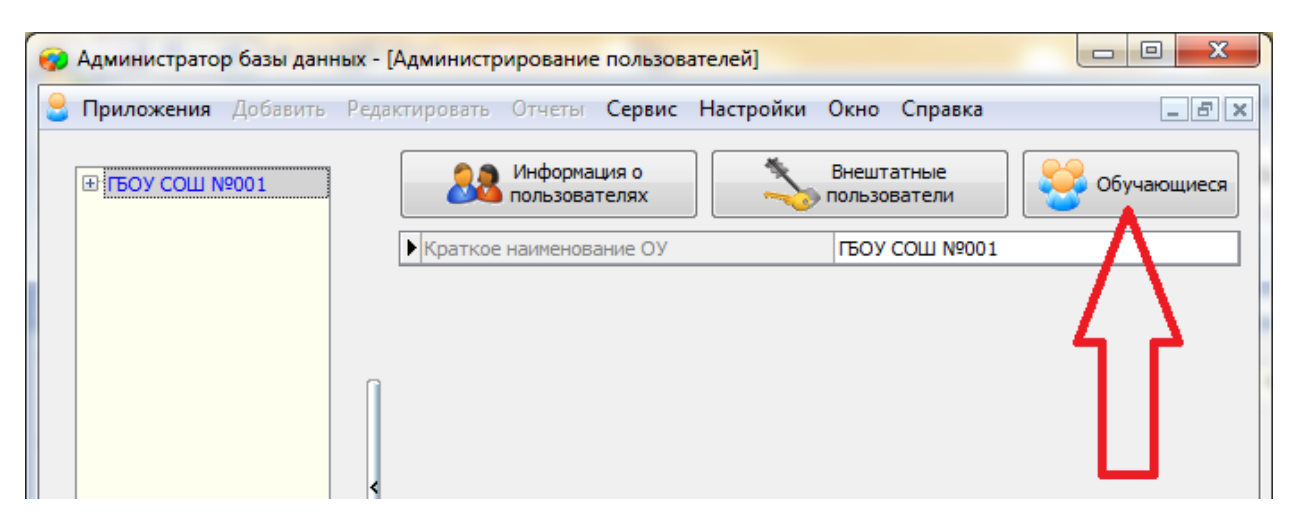

- 2.3.В открывшемся окне для каждого учебного коллектива, который должен будет пройти тестирование, необходимо:
	- 2.3.1. Выбрать учебный коллектив

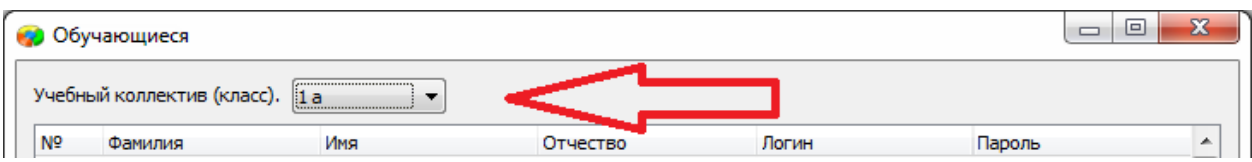

- 2.3.2. Задать пароли для обучающихся одним из двух способов: вручную, либо автоматически.
	- Чтобы задать пароль вручную, нужно кликнуть по полю «Пароль» в

строке соответствующего ученика и ввести пароль (не менее 6 символов).

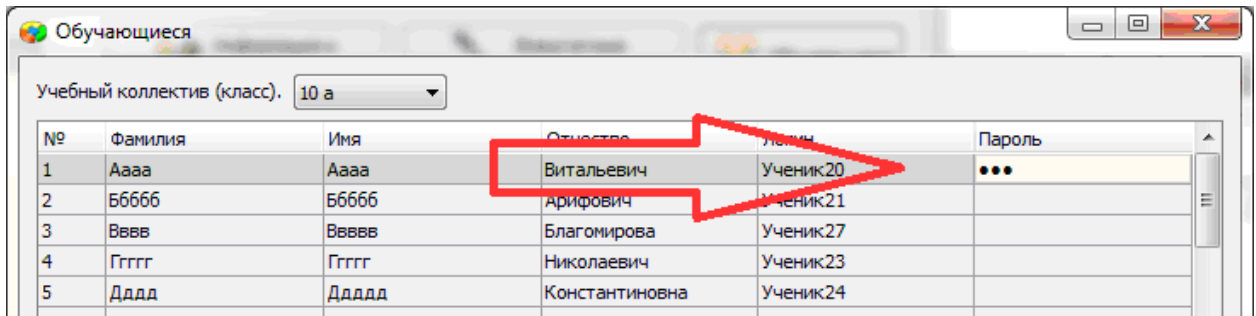

- Чтобы задать пароль автоматически, необходимо нажать кнопку «Генерация паролей» и выбрать режим генерации.

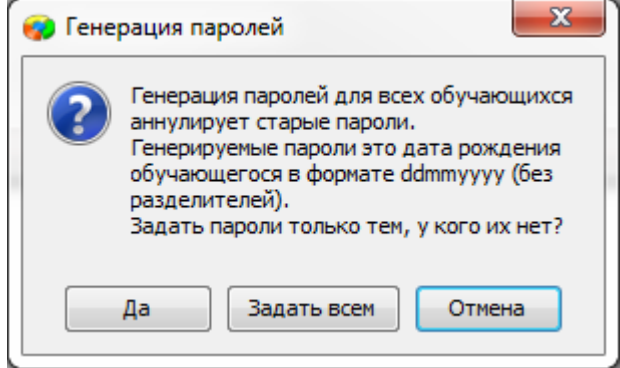

Нажатие на кнопку «Задать всем» сгенерирует пароли для всего класса.

Например, после генерации пароля для ученика «Ггггг» с датой рождения 12.12.2006, его пароль будет «12122006».

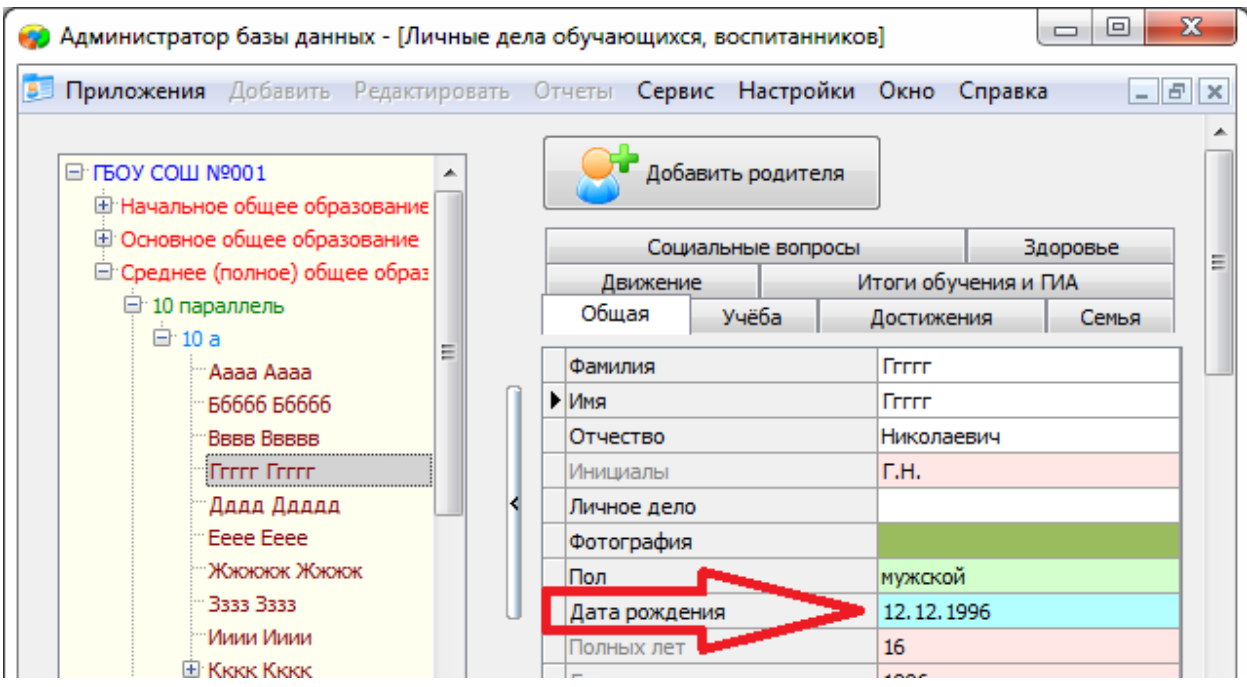

2.3.3. Сохранить изменения, нажав кнопку «Сохранить».

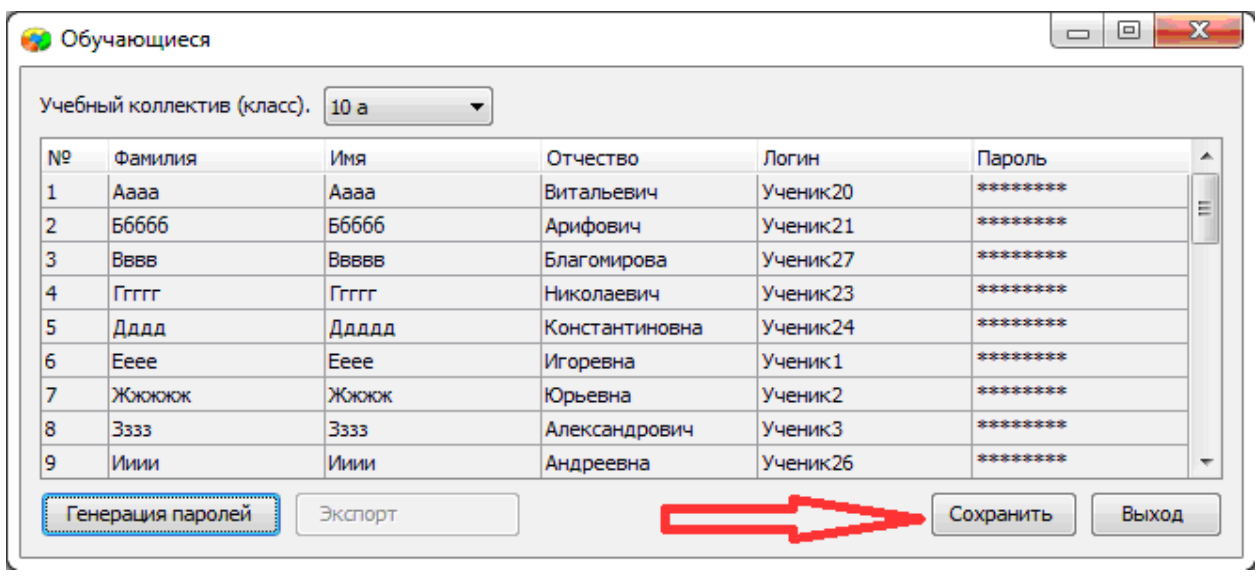

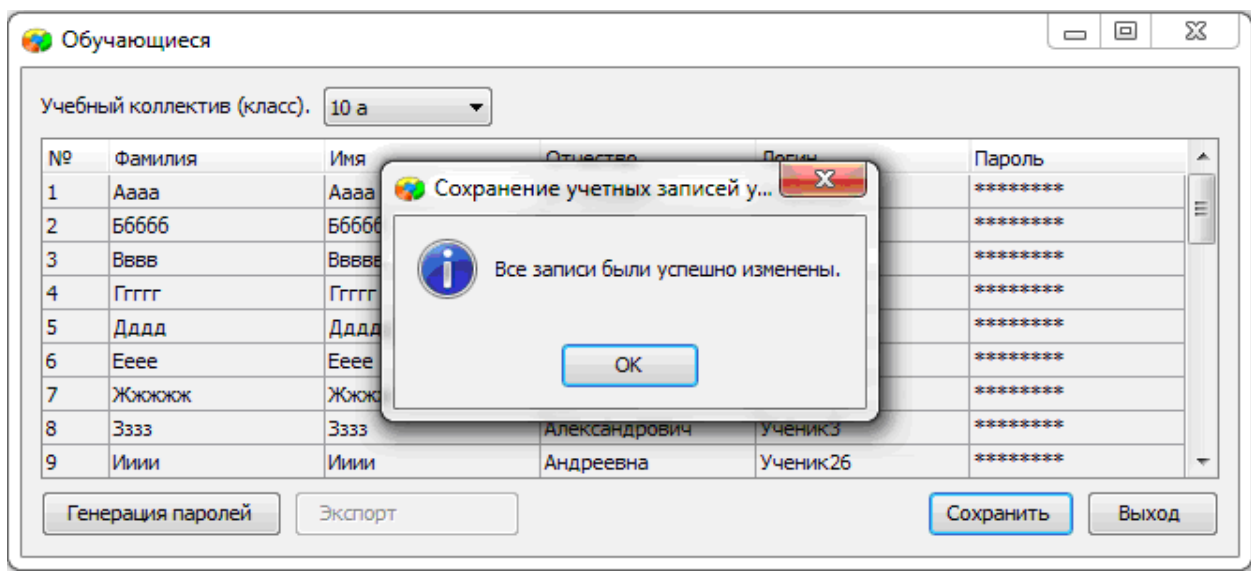

# **3. Передача учетных записей ученикам.**

- 3.1.Войти в ИС «Параграф» под учетной записью, имеющей доступ к приложению «Администрирование пользователей».
- 3.2.Нажать кнопку «Обучающиеся».

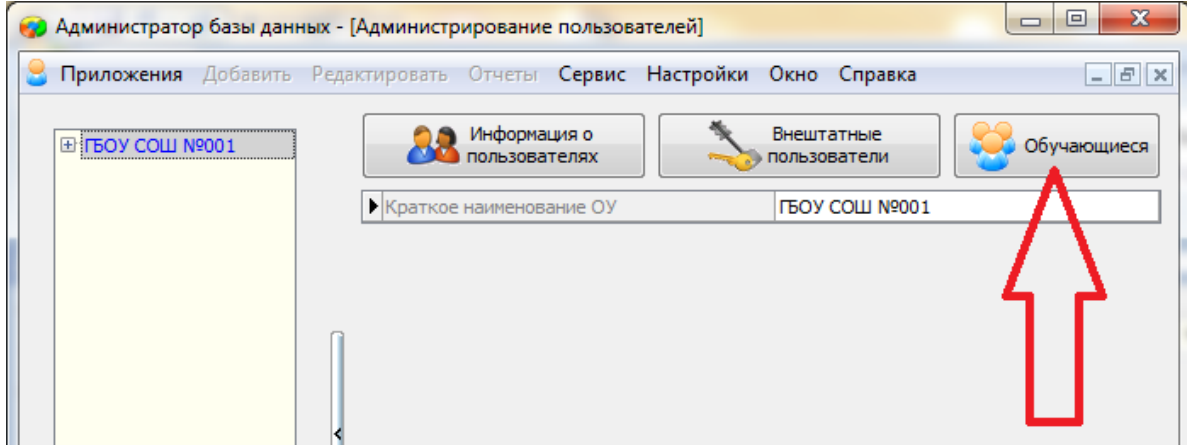

3.3.В открывшемся окне выбрать учебный коллектив

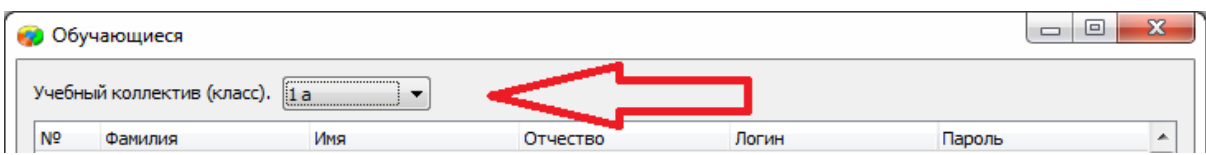

# 3.4.Нажать кнопку «Экспорт».

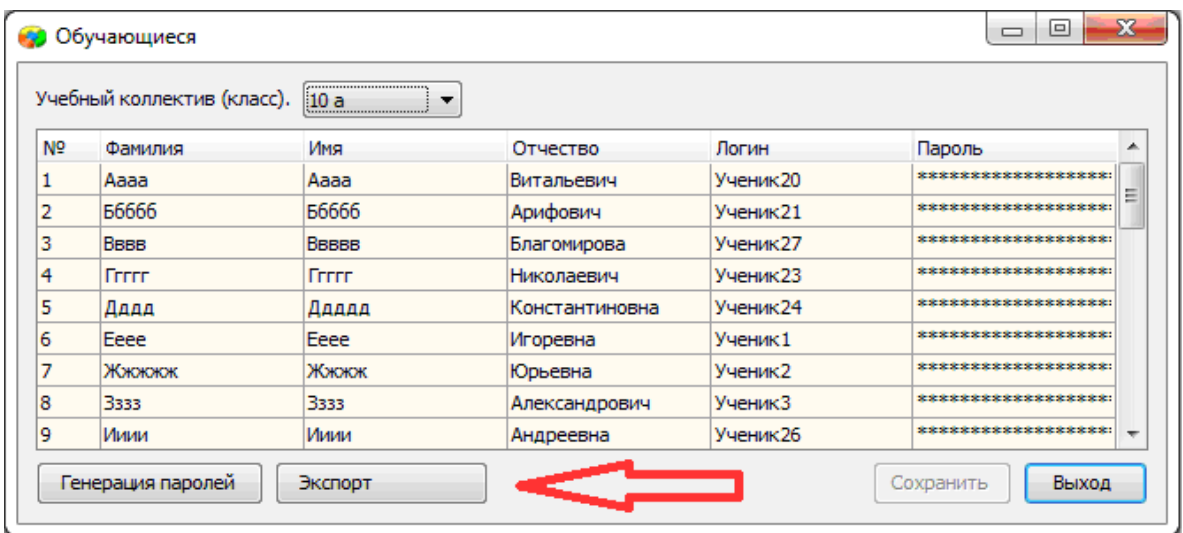

В результате будет сгенерирован файл электронной таблицы вида:

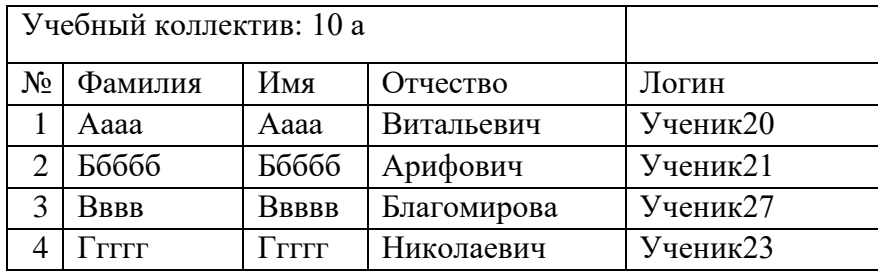

ИС «Параграф» не хранит пароль ученика в явном виде.

# **Инструкция для технического специалиста ОО по работе с модулем «Знак» при загрузке КИМ и выгрузке результатов РДР**

# I. Загрузка КИМ

*ВНИМАНИЕ* В инструкции используются скриншоты с названием *демоверсии по литературному чтению*. Для описания алгоритма действий название теста не имеет значения. Название используется только для примера.

Техническому специалисту ОО необходимо произвести импорт *теста* с сервера *95.161.28.4 ftp://ege.spb.ru (следует использовать файловый менеджер* FileZilla). Для импорта теста требуется:

1. Запустить «Параграф» с использованием меню *Пуск → Программы →Параграф→Клиент→Параграф 3* или использовать *Ярлык.*

2. В окне авторизации требуется ввести имя пользователя и пароль. Обратите внимание, что логин и пароль должны быть с соответствующими правами доступа к приложениям Модуля «Знак» ИС «Параграф».

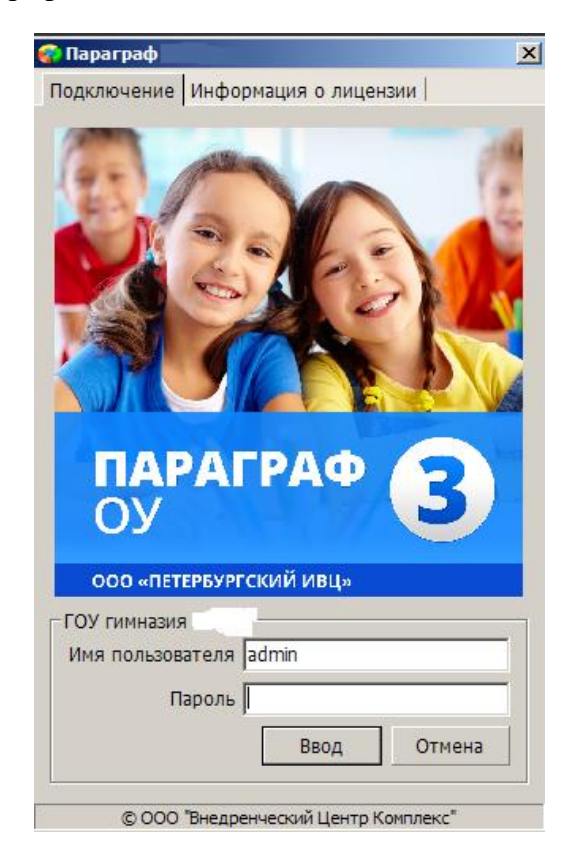

Рисунок 1

3. В появившемся окне необходимо выбрать пункт *«Тесты» и* щелкнуть по кнопке.

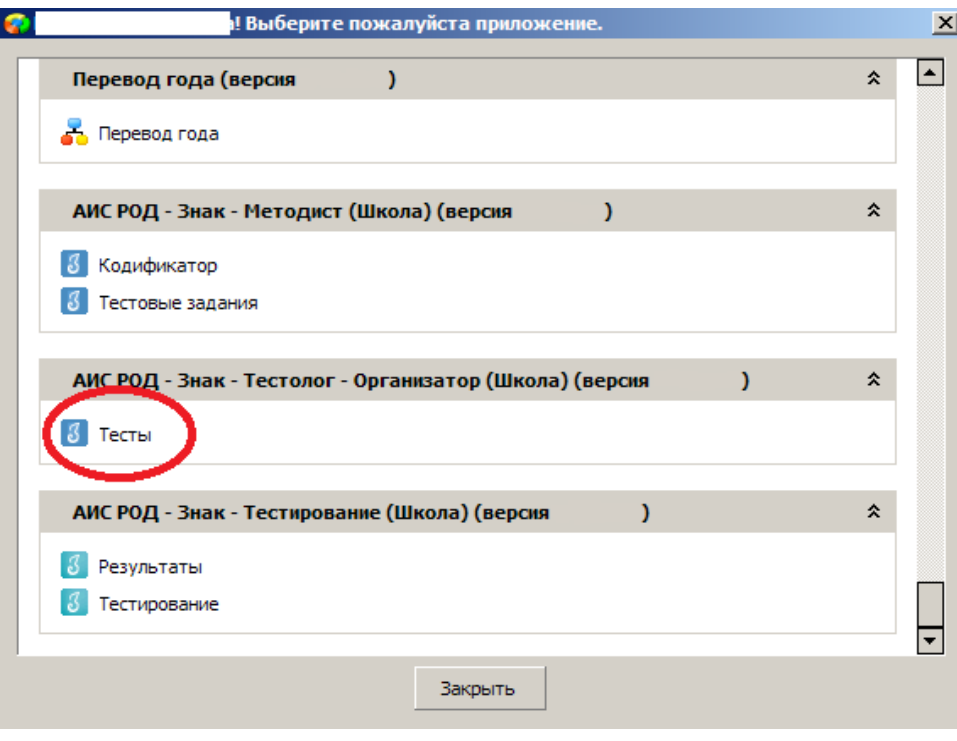

Рисунок 2

4. В окне «Список тестов» щелкнуть по кнопке «Импорт», в результате чего будет открыто стандартное окно «Открыть»:

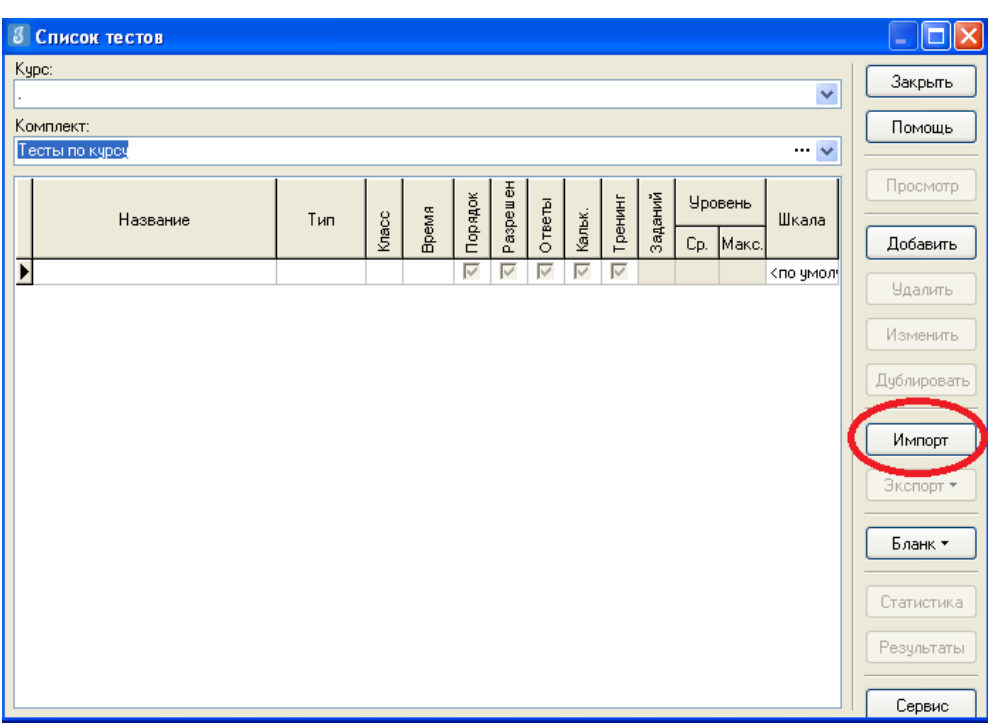

# Рисунок 3

5. Необходимо выбрать папку, содержащую тест (на рис.4 эта папка называется «Тесты Знак»), выбрать файл .ut с названием теста и нажать «Открыть».

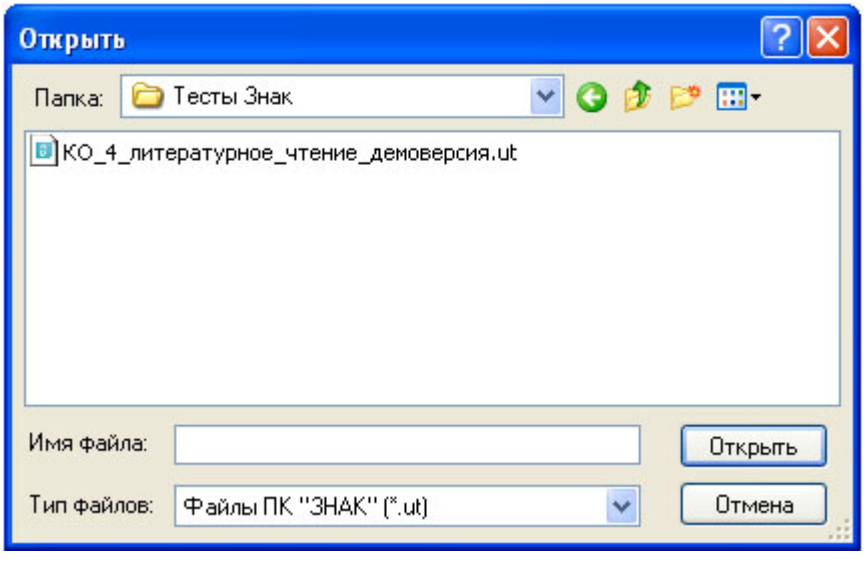

Рисунок 4

6. В окне «Подтверждение» пользователю будет предоставлена информация об импортируемом тесте. По команде «Да» начнется процедура импорта.

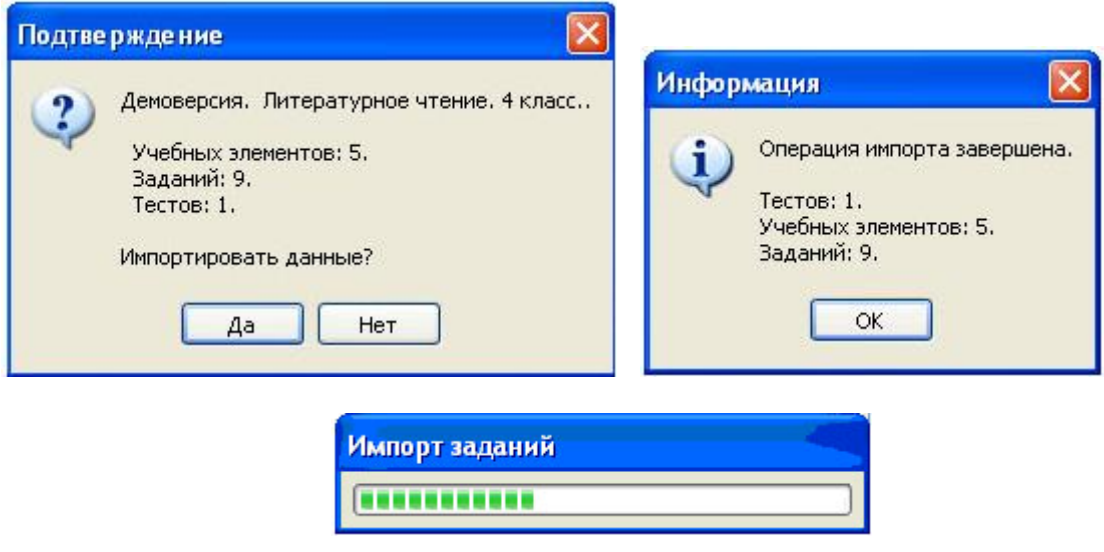

Рисунок 5

7. После импорта в окне «Список тестов» необходимо проверить наличие загруженного «Курса» и теста.

Иногда для обновления базы следует щелкнуть по кнопке «Закрыть» окна «Список тестов» и выбрать «Тесты» еще раз.

| 3 Список тестов                              |                |                       |          |        |        |         |                |                               |  |                                   | $\Box$ $\times$<br>٠ |  |  |  |
|----------------------------------------------|----------------|-----------------------|----------|--------|--------|---------|----------------|-------------------------------|--|-----------------------------------|----------------------|--|--|--|
| Kypc:<br>КО_4_литературное_чтение_демоверсия |                |                       |          |        |        |         |                |                               |  | $\ddot{\phantom{1}}$              | Закрыть              |  |  |  |
| Комплект:                                    |                |                       |          |        |        |         |                |                               |  |                                   |                      |  |  |  |
| Тесты по курсу<br>$\cdots \vee$              |                |                       |          |        |        |         |                |                               |  |                                   |                      |  |  |  |
| Тип<br>Название                              | Время<br>Knacc | Порядок               | PaspeweH | Ответы | Кальк. | Тренинг | Заданий        | <b>Уровень</b><br>Ср.   Макс. |  | $\overline{\phantom{a}}$<br>Шкала | Просмотр<br>Добавить |  |  |  |
| ▶ КО_4_лите обычный                          |                | 4 00:15 Фиксированный | ⊽        | ⊽      |        |         | $\overline{9}$ | $\mathbf{1}$                  |  | 1 <по умол                        | <b>Удалить</b>       |  |  |  |
|                                              |                |                       |          |        |        |         |                |                               |  |                                   | Изменить             |  |  |  |
|                                              |                |                       |          |        |        |         |                |                               |  |                                   | Дублировать          |  |  |  |
|                                              |                |                       |          |        |        |         |                |                               |  |                                   | Импорт               |  |  |  |
|                                              |                |                       |          |        |        |         |                |                               |  |                                   | Экспорт *            |  |  |  |
|                                              |                |                       |          |        |        |         |                |                               |  |                                   | Бланк -              |  |  |  |
|                                              |                |                       |          |        |        |         |                |                               |  |                                   | Статистика           |  |  |  |
|                                              |                |                       |          |        |        |         |                |                               |  |                                   | Результаты           |  |  |  |
|                                              |                |                       |          |        |        |         |                |                               |  |                                   | Сервис               |  |  |  |

Рисунок 6

В день тестирования техническому специалисту необходимо:

1. Запустить на каждом компьютере обучающегося программу «Тестирование» при помощи клиентской части или ярлыка для запуска по сети.

2. Произвести импорт диагностических тестов по предметам с сервера *95.161.28.4 ftp://ege.spb.ru (в соответствии с пунктами* раздела I «Загрузка КИМ»)

*ВНИМАНИЕ, НЕ ЗАБУДЬТЕ ПРЕДУПРЕДИТЬ УЧАЩИХСЯ!* Кнопку *«Завершить»* требуется нажать только после выполнения всего теста. При нажатии на данную кнопку программа спросит подтверждение закрытия теста, а также уведомит о номерах вопросов теста, на которые не были получены результаты:

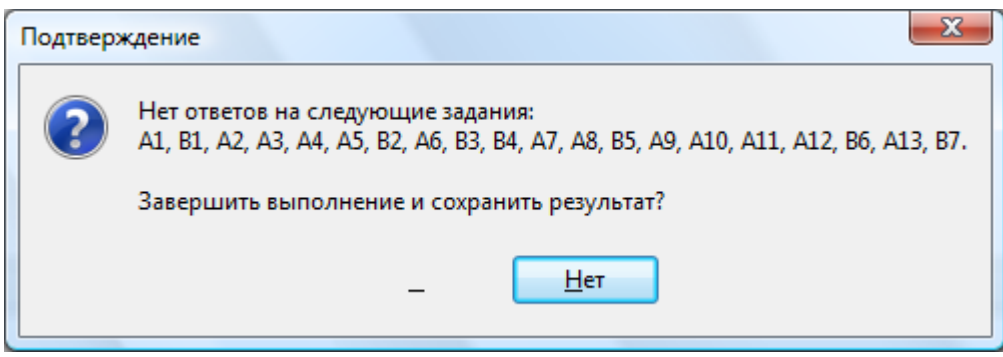

Рисунок 7

Для завершения теста учащийся нажимает кнопку «да», для возврата в режим «тестирования» - «нет».

## II. ЭКСПОРТ РЕЗУЛЬТАТОВ ТЕСТИРОВАНИЯ

Для экспорта результатов тестирования техническому специалисту следует:

1. Запустить ИС «Параграф» с использованием меню «Пуск»: Пуск →Программы→ Параграф → Клиент → Параграф 3 или использовать Ярлык. Обратите внимание, что логин и пароль должны быть с соответствующими правами доступа к приложениям Модуля «Знак» ИС «Параграф».

2. В окне авторизации ввести имя и пароль.

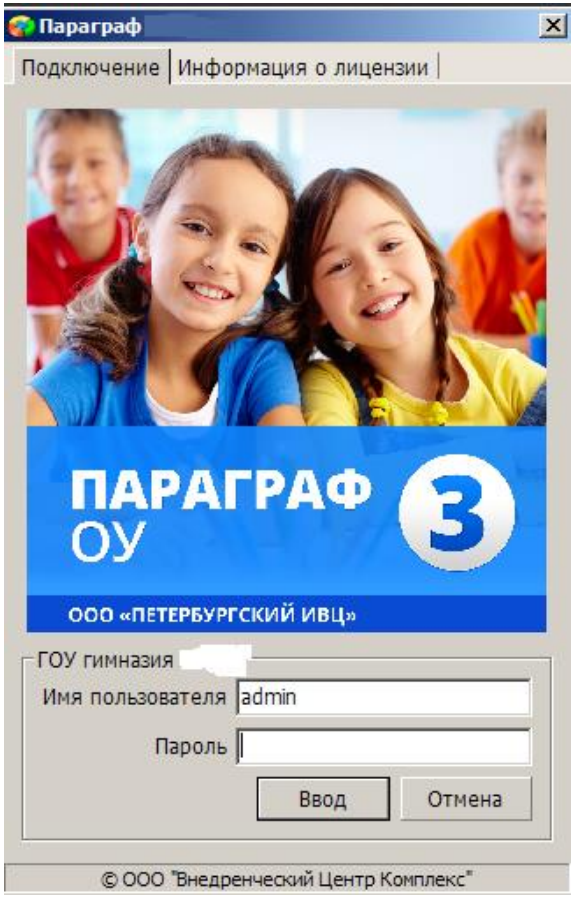

Рисунок 8

3. Щелкнуть по кнопке «Результаты».

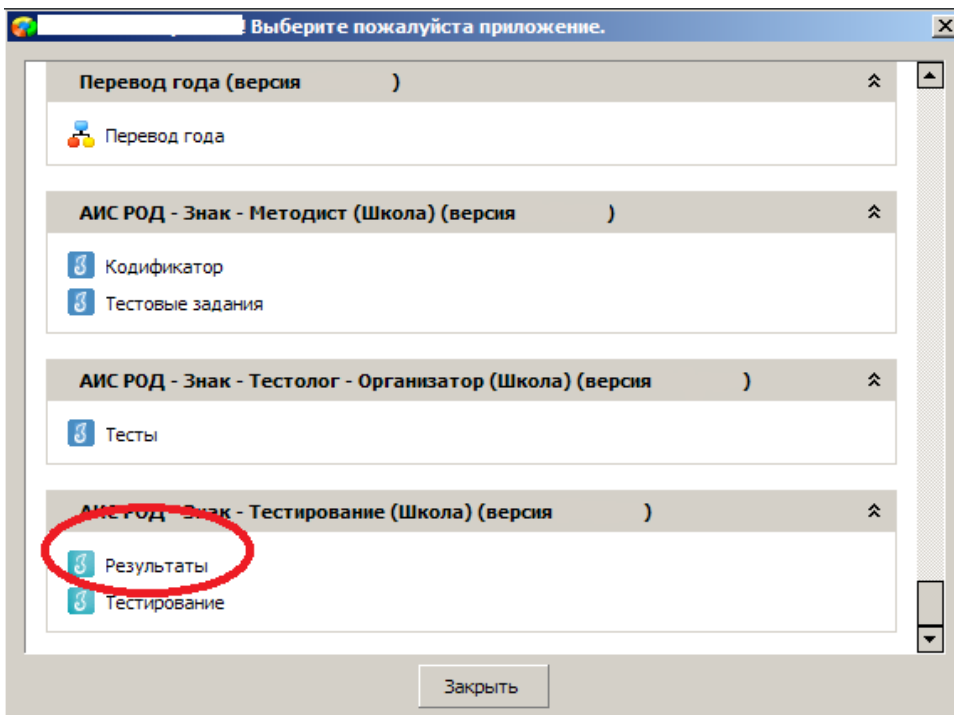

Рисунок 9

4. В поле «Курс» следует выбрать наименование курса.

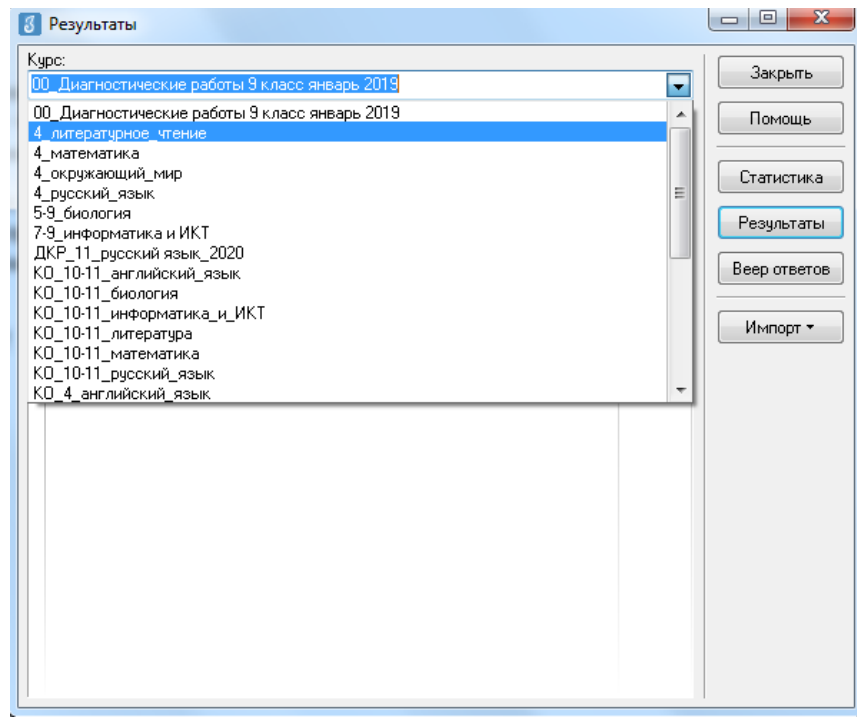

# Рисунок 10

5. В таблице будут отображаться все варианты теста. После выделения варианта теста следует щелкнуть по кнопке «Результаты».

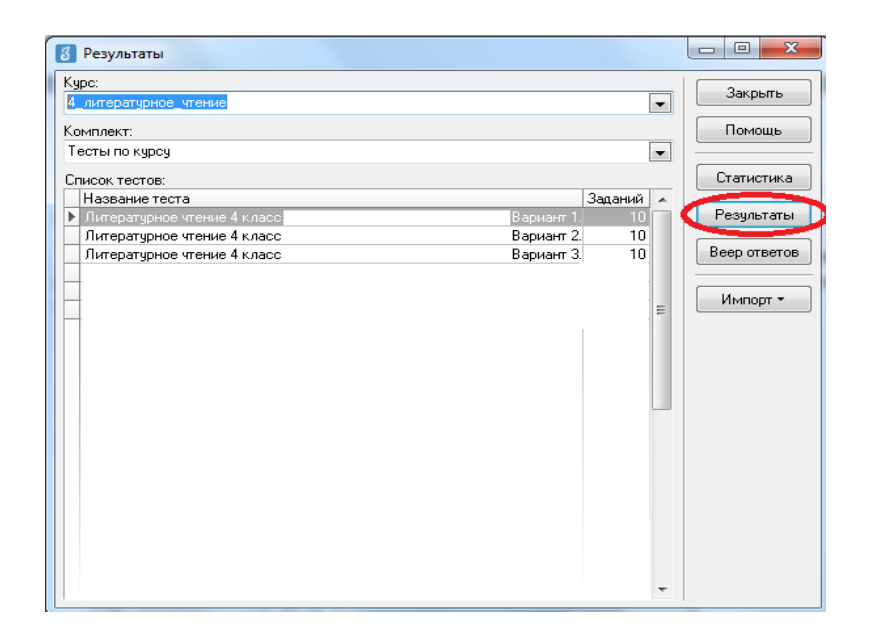

Рисунок 11

6. В окне, содержащем результаты выполнения данного теста обучающимися, следует щелкнуть правой кнопкой мыши, в контекстном меню выбрать команду «Экспорт» и в подменю выбрать команду «Всех результатов во внешний файл».

|                          | Учашийся           |                    | Баллы   |       |                 |                 | Выполнены |                            |                 |                   | Невыпол-       |           |                                  |                                  | Закрыть               |
|--------------------------|--------------------|--------------------|---------|-------|-----------------|-----------------|-----------|----------------------------|-----------------|-------------------|----------------|-----------|----------------------------------|----------------------------------|-----------------------|
| Knacc                    |                    | <b>TANKHI</b><br>τ | -абрано | Make. | Верно           |                 | Частично  |                            | Неверно         |                   | нявшиеся       |           | Интервал                         | Лата                             | Помощь                |
|                          |                    |                    |         |       | Кол.            | $\%$            | Кол.      | $\boldsymbol{\mathcal{U}}$ | Кол.            | $\boldsymbol{\%}$ | Кол.           | $\!\! \%$ |                                  |                                  |                       |
| 93                       | Живаева Екатерина  | $\overline{2}$     | 7       | 15    | $\overline{7}$  | 46.7            |           |                            | 4               | 26.7              | 4              |           | 26.7 00:32:28                    | 02.12.2010                       | Просмотр              |
| 93                       | Кошелева Елизавета | 3                  | 9       | 15    | 9               | 60              |           |                            | 5               | 33.3              | 1              |           | 6.7 00:33:47                     | 02.12.2010                       |                       |
| 93                       | Новиков Михаил     | 3                  | 9       | 15    | ٩               | 60              |           |                            | 6               | 40                |                |           | 00:30:09                         | 14 01 2011                       | Ввод                  |
| 93                       | Миняев Олег        | 3                  | 8       | 15    | a               | 53.3            |           |                            | 5               | 33.3              | $\overline{2}$ |           | 13.3 00:31:42                    | 02.12.2010                       |                       |
| 93                       | Устимова Ольга     | 3                  | 9       | 15    | 9               | 60              |           |                            | 5               | 33.3              | 1.             |           | 6.7 00:30:55                     | 02.12.2010                       | Изменить              |
| 93                       | Обелец Виталий     | 4                  | 13      | 15    | 13              | 86.7            |           |                            | $\overline{c}$  | 13.3              |                |           | 00:32:34                         | 14.01.2011                       |                       |
| $\blacktriangleright$ 93 | Селезнев Евгений   | $\vert$ 4          | 12      | 15    | 12 <sub>1</sub> | 80 <sup>°</sup> |           |                            | 31              | 20                |                |           | 00:31:39                         | LA OB DOBB                       | معممللا               |
| 93                       | Рюмкин Эмиль       | 4                  | 13      | 15    | 13              | 86.7            |           |                            |                 | 2122              |                |           | 00:17:00                         | $\frac{1}{6}$ $\bigoplus$ Печать |                       |
| 93                       | Алексеева Мария    | 4                  | 12      | 15    | 12              | 80              |           |                            | в файл MS Excel |                   |                |           |                                  | В Экспорт                        |                       |
| 93                       | Левлюх Анастасия   | 4                  | 13      | 15    | 13              | 86.1            |           | в RTF-файл                 |                 |                   |                |           |                                  |                                  | Параметры выставления |
| 93                       | Малышева Юлия      | 4                  | 12      | 15    | 12              | 80              |           |                            | в HTML-файл     |                   |                |           |                                  | 2.14.2010                        |                       |
| 93                       | Завьялов Никита    | 4                  | 11      | 15    | 11              | 73.1            |           |                            |                 |                   |                |           | Всех результатов во внешний файл | 2.12.2010                        |                       |
| 93                       | Нестерчк Сергей    | 4                  | 13      | 15    | 13              | 86.7            |           |                            |                 |                   |                |           | 00.21.31                         | $-2.12.2010$                     |                       |
| 93                       | Васиков Илья       | 4                  | 13      | 15    | 13              | 86.7            |           |                            | 2               | 13.3              |                |           | 00:31:53                         | 14.01.2011                       |                       |
| 93                       | Рыжова Дарья       | 4                  | 12      | 15    | 12              | 80              |           |                            | 3               | 20                |                |           | 00:28:12                         | 14.01.2011                       |                       |
| 93                       | Дмитриев Филипп    | 5                  | 14      | 15    | 14              | 93.3            |           |                            | 1               | 6.7               |                |           | 00:23:50                         | 14 01 2011                       |                       |
| 93                       | Новикова Анастасия | 5                  | 14      | 15    | 14              | 93.3            |           |                            | 1               | 6.7               |                |           | 00:19:14                         | 02.12.2010                       |                       |
| 93                       | Коротыгин Михаил   | 5                  | 14      | 15    | 14              | 93.3            |           |                            | 1               | 6.7               |                |           | 00:18:44                         | 14.01.2011                       |                       |
| 93                       | Касснер Александр  | 5                  | 14      | 15    | 14              | 93.3            |           |                            | 1               | 6.7               |                |           | 00:32:25                         | 14.01.2011                       |                       |
| 93                       | Соколов Иван       | 5                  | 14      | 15    | 14              | 93.3            |           |                            | 1               | 6.7               |                |           | 00:27:25                         | 14.01.2011                       |                       |
| 93                       | Гайфулина Зарина   | 5                  | 14      | 15    | 14              | 93.3            |           |                            | 1               | 6.7               |                |           | 00:28:39                         | 02.12.2010                       |                       |
| 93                       | Гайфулина Алина    | 5                  | 15      | 15    | 15              | 100             |           |                            |                 |                   |                |           | 00:29:11                         | 02.12.2010                       |                       |
|                          | Бабаян Артем       | 5                  | 15      | 15    | 15              | 100             |           |                            |                 |                   |                |           | 00:18:32                         | 14.01.2011                       |                       |

Рисунок 12

7. В окне «Сохранить как» выбрать папку для сохранения файла.

**ВНИМАНИЕ** Имя файла изменять нельзя. Автоматически в названии дублируется краткое наименование ОО.

8. По окончании тестирования администратор передает результаты учащихся из ИС «Параграф» в СПбЦОКОиИТ путем размещения файлов с результатами в папку otvety на сервер *95.161.28.4 ftp://ege.spb.ru* в соотвествтии с внутришкольным графиком.

## **Инструкция для технического специалиста ОО по установке файлового менеджера FileZilla и работе с ним**

- 1. Для начала работы с **FileZilla** загрузите архив на компьютер, который будет использоваться для обмена данными с ftp-сервером.
- 2. Распакуйте архив **FileZillaPortable.exe.** В папке с программой найдите файл FileZillaPortable.exe и запустите его. Программа установится на ваш компьютер со всеми необходимыми настройками.
- 3. Для установления соединения в появившемся окне, в левом верхнем углу, нажмите **«Файл» -> «Менеджер сайтов».**

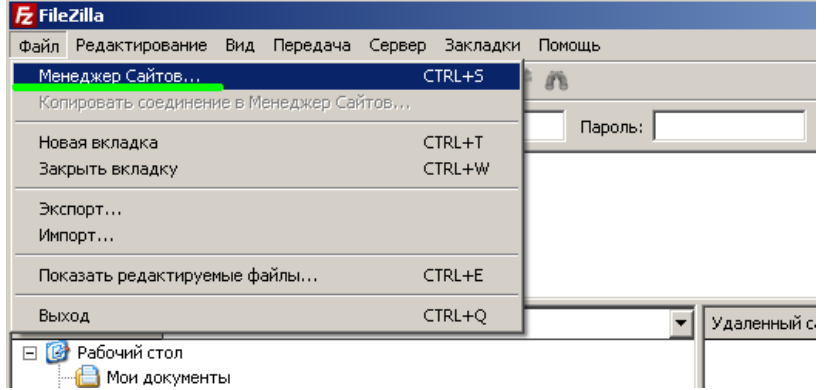

4. Чтобы подключится к ftp-серверу, нажмите кнопку **«Соединиться»** в появившемся окне (введите логин, пароль и IP-адрес).

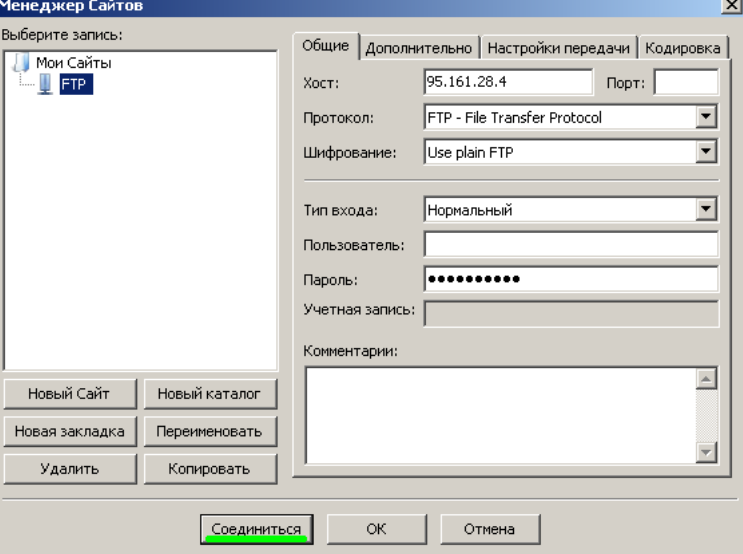

5. При успешном соединении в правой части окна будут расположены доступные на сервере папки — **«КIM»** и **«Otvety»**. В левой части отразится содержимое вашего компьютера.

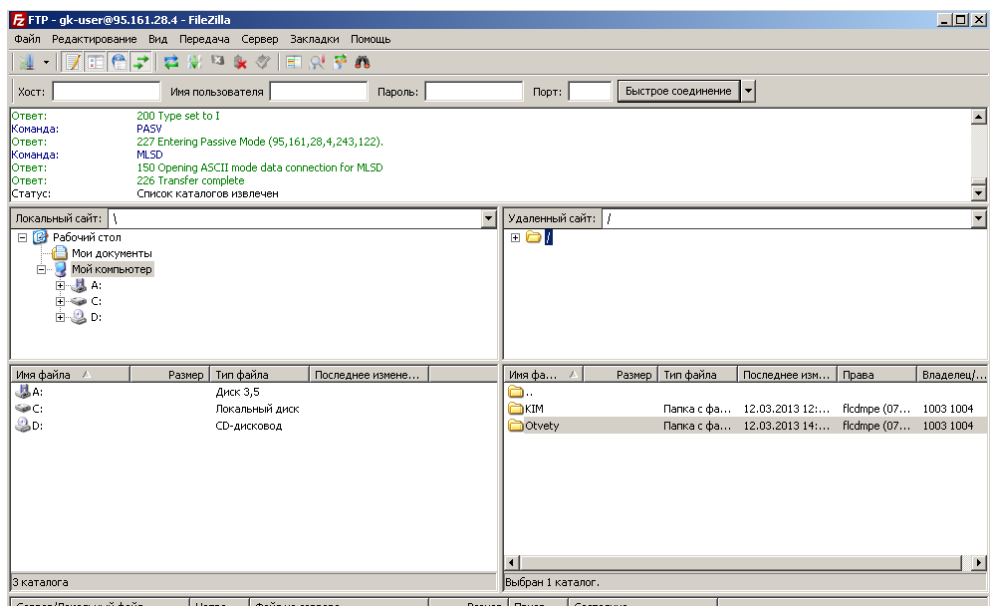

6. Скачать файл с сервера или загрузить его можно простым перетаскиванием мышью или, кликнув на файл правой кнопкой мыши, в контекстном меню выбрать нужное действие (скачать/закачать). В случае, если в окне ftp-сервера не отображаются нужные для скачивания файлы, следует закрыть файловый менеджер и открыть его заново.

*ВНИМАНИЕ! Загрузка КИМ производится из папки* **КIM***, выгрузка результатов РДР – в папку Otvety. Загрузка протоколов проведения РДР в папку "Protokoly"*

## **Инструкция по внесению результатов оценки заданий типа «C»**

Координатор совместно с администратором тестирования вносит результаты ответов обучающихся на задания типа «C» в модуль «Знак» ИС «Параграф» в соответствии с протоколом проведения тестирования и отчетом о взаимопроверке.

Для этого необходимо:

- 1) Зайти в приложение «Результаты».
- 2) Выбирать «Курс», «Тест» и нажать кнопку «Веер ответов».

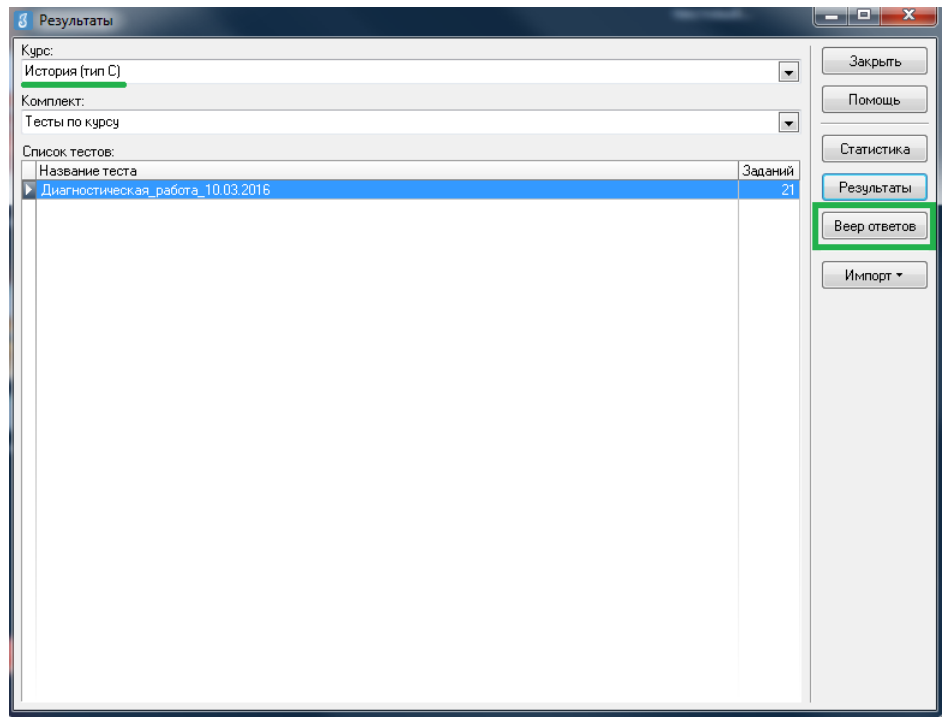

*3)* В окне «Веер ответов» выбрать тип задания «C» и название задания и нажать кнопку «Проверка».

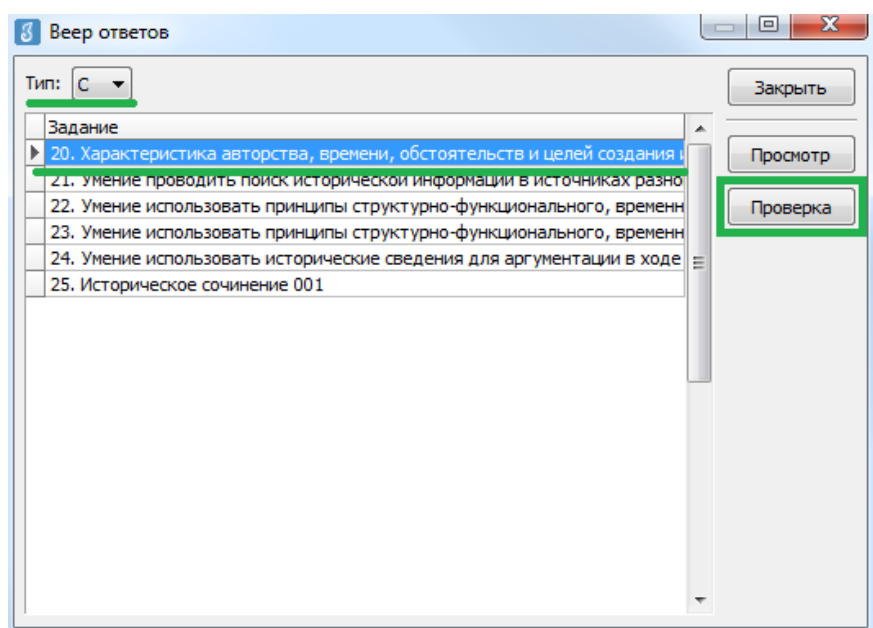

4) В окне «Оценка ответов» отображается пофамильный список учащихся, которым выпало данное задание. Необходимо выбрать ученика, напротив его фамилии и имени автоматически выставляется стрелка. Далее необходимо нажать кнопку «Критерии».

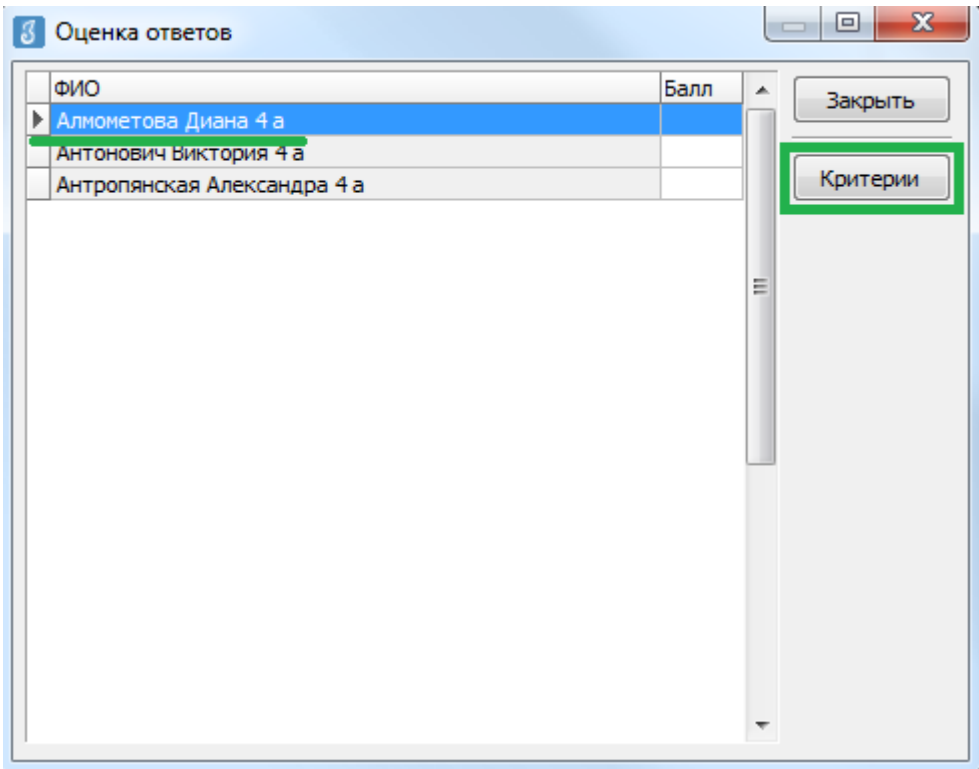

5) В окне «Оценка по критериям», в соответствии с полученным от районного координатора РДР отчетом о взаимопроверке, необходимо выставить баллы по каждому критерию (вводить баллы можно как с клавиатуры, так и выбором из выпадающего списка). Общее количество баллов отображается в нижней части окна. После выставления баллов по всем критериям необходимо нажать кнопку «ОК».

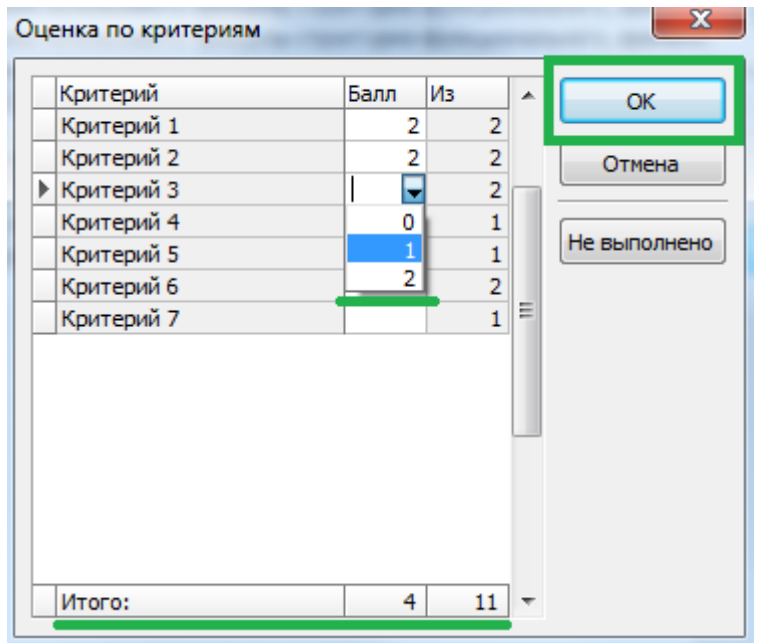

6) В окне «Оценка ответов» в поле «Балл» напротив фамилии и имени учащегося будет отображаться суммарный выставленный балл за задание.

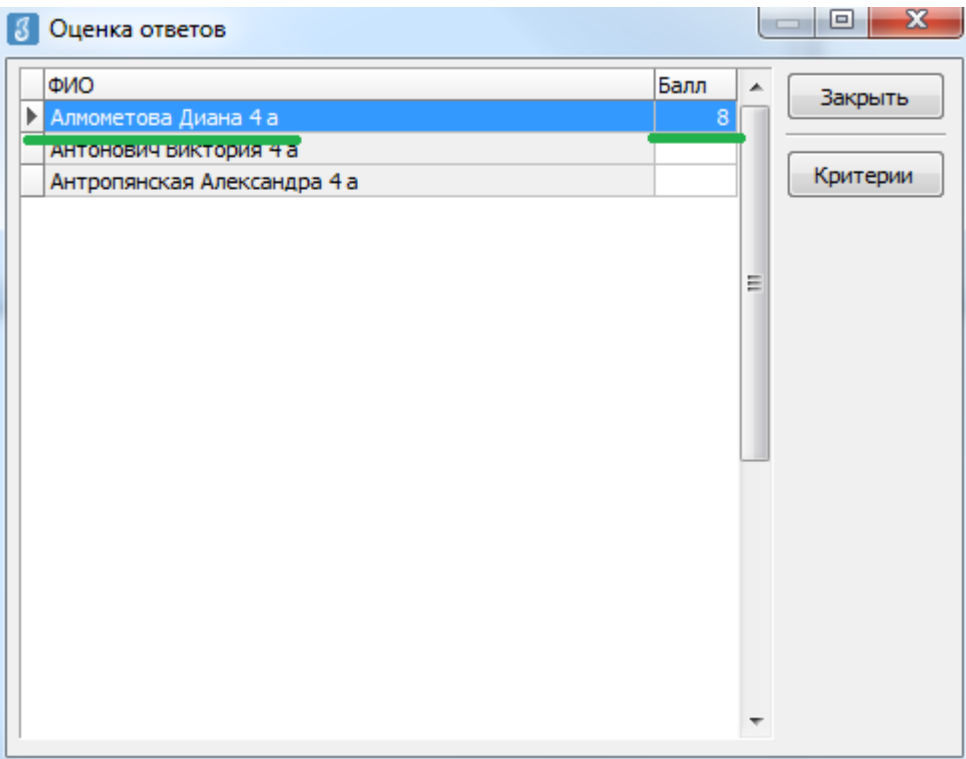

7) После этого можно выбрать из списка следующего обучающегося и переходить к оцениванию, используя алгоритм, описанный в пункте 5.

8) Когда все баллы по ученикам будут выставлены, возвращаемся в окно «Веер ответов» и выбираем следующее задание. Переходим к оцениванию следующего задания, используя описанный выше алгоритм.

*Внимание! После окончания внесения всех результатов необходимо проверить, чтобы у каждого обучающегося напротив фамилии и имени был выставлен балл. Только после этого из окна «Результаты» соответствующего теста можно сделать «Экспорт всех результатов во внешний файл» согласно инструкции №2 для администраторов тестирования.*